# ハイフレックス授業用設備の使い方 ハイフレックス授業用設備の使い方

山守一徳†

# How to Use Teaching Equipment for High-Flex Classes How to Use Teaching Equipment for High-Flex Classes

Kazunori YAMAMORI†

† 三重大学教育学部

## 概要 翫霊

対面型授業を実施できなくなって、オンライン型授業が増えている。全学生をオンライン参 加させると、学生が大学に入学しているのにその実感が沸かないという苦情やお友達ができな いという苦情から、対面型授業も行うように指示が出ている。全履修生が一律で対面に受ける 授業にするか、一律でオンライン参加させる授業にするか、教師側が一方的に決めると新たに 学生からの苦情が増える。そこで、同時刻に対面参加とオンライン参加の履修生が存在すると いうハイフレックス型の授業が行われることになる。

教育学部では、ハイフレックス型の授業も行い易いように教室設備を整えたので、その設備 を使って授業を行う方法について紹介する。教師側もハイフレックス型の授業の進行に慣れて きており、1年前と比べて戸惑っている教師も少なくなっているが、設備の利用は授業改善に も繋がり、使いこなしの技術を上げていただけたらと思う。

## キーワード

ハイブリッド授業、オンライン授業、遠隔授業、授業改善

### 1.はじめに 1。はじめに

小中高校の一斉休校要請が出され、大学の 授業開始も 5 月 15 日からオンライン授業で 始まった頃に比べると、遠隔授業に慣れてき た感がある。Zoom を使って授業を行うスタイ ルをすぐに確立し、BYOD のパソコンを用意さ せてきた三重大の学生の方はそのパソコン を使って授業を受ける準備がすぐにできた ようである。準備が遅かったのは先生側で、 黒板を使って講義をするスタイルからの変 革に時間が掛かっていた。Moodle をそれまで 使ったことが無いという先生もみえて、今回

の遠隔授業スタイルで、ようやく全教員が Moodle をマスターしたようである。

その中で、対面参加の学生とオンライン参 加の学生が同時に存在している授業に耐え られるようにするため、設備を整えてきたの で、その設備の使い方を紹介する。

基本的には Zoom と黒板を同時に使うとい うスタイルで授業を行うことができ、遠方に 居る学生も教室に居る学生も、同じように授 業を受けることができるものである。

#### 2.授業撮影用カメラ 2。授業撮影用カメラ

(1)天吊りカメラ

ハイフレックス型授業で必要な機材は、黒 板を使って書いた字を遠隔の学生に届ける ための機材である。カメラで撮影し、その映 像を Zoom で配信させるのが最も単純である。 先生の使うノートパソコンの Web カメラの 代わりに、教室の黒板を映し出すカメラに交 換するようなものであるが、カメラの設置位 置が問題となる。天井取り付け用に購入した 機材は、V-CUBE 製 USB PTZ カメラ UVC80 (約 14 万円)である。このカメラ は、USB ケーブルでパソコンに繋ぎ、容易に Web カメラの代わりになる。撮影方向や画角 をリモコンで変更することができ、プリセッ ト機能を使えば、予め、黒板全体、黒板左半 分、黒板右半分、黒板中央部、講演壇付近と いう映す位置を設定しておき、設定番号によ って撮影位置を切り替えることができる。プ リ セ ッ ト を 行 う に は 、 http://support. yealink.com/documentFront/forwardToDocu mentDetailPage?documentId=328 で提供さ れている、Yealink RoomConnect Software を Windows パソコンにインストールし、設定作 業を行わなければならない。天井逆さ吊りに した時に、上下反転の撮影になるため、映像 を反転させるのも、そのソフトウェアを使っ て設定する必要がある。一度、設定すると、 その設定された状態をカメラが保持してい るため、撮影に使うパソコンは、設定に使っ たパソコンと異なっていても問題はない。

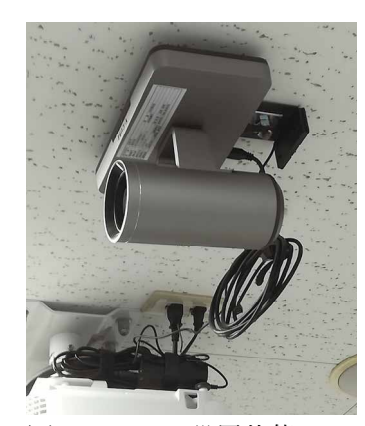

201 教室、 301 教室、 403 教室、 S-501 教室 の大きな 教室の天 井に設置 してあり、 USB ケーブ ルで接続 するため、

このカメラから黒板横のパソコンまでの距 離に制約がある。USB ケーブルは、最大伝送 距離 5m であるため、「10M USB 延長ケーブ ル UGREEN USB 3.0 リピーターケーブル ア クティブ式 信号強化 Micro USB ポート電源 供給 ロング USB 延長コード」という電源供 給付きのケーブルで接続している。設置場所 は、図1のように逆さ刷り状態で天井のプロ ジェクタの横付近に設置している。

 教室の黒板横には、ノートパソコンを常設 し、そこにカメラを接続した状態にし、その ノートパソコンを有線ケーブルで教室 LAN に接続した状態にしている。カメラはリモコ ンで電源を入れると黒板の中央部分(黒板両 翼の約 3 分の 2 の幅で、高さは黒板の縦サイ ズ)を映し出すように設定しているので、黒 板の中央部分だけを使って授業すれば、プリ セットのカメラ移動させる必要もなく、授業 ができ、通常授業で使う文字の大きさで書い ていただければ、充分判読できる映像で遠隔 先に届けることができる。

教室の黒板横のノートパソコンで、黒板付 近を撮影し、その映像が履修学生のパソコン で主映像のように見せるには、教室の音声を 収集する役も黒板横のノートパソコンに担 わせれば良い。そこで、集音マイクを黒板横 のノートパソコンに接続する。ただし、教室内 に複数のマイクが存在してしまうとハウリン グを起こすので、先生や学生が持ち込むパソ コンではマイクを OFF にする必要がある。

集音マイクのお陰で、学生のパソコン上で、 スピーカービューの状態ならば、黒板を写し た画面が大きく見え、他の参加者の画面は小 さく見えることになる。ギャラリービューに すると画面が同じ大きさに分割される。学生 が、先生のカメラを大きくしたい場合、先生 のカメラを選択し「ビデオの固定」を選ぶ。 戻したい時は、「ビデオのピン留めを解除」を 選ぶことになる。

もしも、先生が自分のパソコンに繋がって 図1 カメラ設置状態 するため、 いるカメラを大きくしたい場合、例えば、先 生が自分のパソコンに書画カメラを接続し て現物投影をしている場合には、自分のカメ ラ映像を選び、「全員のスポットライト」を選 ぶ。すると、学生のパソコンには、先生のカ メラの映像が大きく映された状態になる。戻 したい時は、先生が「スポットライトを削除」 を選ぶ。

(2) 持ち運びカメラ

黒板や教室前方を映すのでなく、教育実習 中の様子を映すような、教室全体を映したい とか、履修学生の様子を映したいという場合 には、ビデオカメラを持ち込んで設置する必 要がある。

 用意したのは、手ぶれ防止付 SONY デジ タル 4K ビデオカメラレコーダー FDR-AX60 で、HDMI 端子から映像を取り出せる ものである。HDMI 信号を USB 接続でパソ コンに取り込むためには、「Viixm キャプチ ャーボード 4K HDMI USB3.0 1080P 60FPS」のような HDM キャプチャーボード が必要となる。さらに、カメラの位置とパソ コンの位置が遠い場合には、HDMI 信号を延 ばす必要があり、HDMI ケーブルは 10m程 度が限界で、長い HDMI ケーブルは高価に なるため、「HDMI エクステンダー LAN 60m 延長機器 HDMI to RJ45 コンバータ ー 1080P HDCP1.4 対応 ディスプレイ CAT7 CAT6 CAT6E CAT6A LAN ケーブル 60M まで 延長 送信器 受信器 セット」とい うような HDMI エクステンダーを間に入れ て、中間は LAN ケーブルで伝送させる。教 室の天井に付いているプロジェクタで、 HDMI 信号で投影したい場合には、この HDMI エクステンダーが間に入っているの が通常である。なお、中間部分を LAN ケー ブルでなく無線で接続する装置もあるが、伝 送遅れが発生するためお勧めでない。

 ビデオカメラを持ち込む場合は、授業開始 前に時間と手間が掛かるため、面倒な作業で あるが、Zoom で配信させる以外に、授業を

録画することにビデオカメラを使うことが できる。撮影した後に、Avidemux のような 動画編集ソフトを使って、映像を切り取り、 mp4 形式で保存し、Moodle の中の授業コー スの中に置けば、履修学生は復習に利用でき る。Moodle の中に動画を置く時に、直接動画 ファイルを置くのでなく、CLEVAS という動 画サーバに置くか、Microsoft Stream に動画 を置き、Moodle から視聴させるのが推奨さ れている。その操作方法は、Moodle の中の動 画コンテンツ管理サイト https://moodle. mie-u.ac.jp/moodle35/course/view.php?id= 177 に掲載されている。

 録画された動画は、翌年の授業の予習にも 活用でき、反転学習の教材としても活用でき るので、授業の録画はお勧めである。

#### 3.集音マイク 3 集音マイク

 用意したのは、「eMeet Luna スピーカー フォン 会議用マイクスピーカー」(約 11000 円)であり、この装置は、Bluetooth のアン テナ装置をパソコンの USB 端子に差し込ん で、Bluetooth の電波を使ってパソコンと接 続できるため、集音マイク兼スピーカー装置 を教室内で移動させることができる。ただし、 内臓バッテリで動いているため、充電不足の 場合には、Bluetooth 接続ができない。その 時には、USB ケーブルを使ってパソコンと接 続し、充電をしながら、集音マイク兼スピー カー機能を使うことになる。集音できる推奨 範囲は 3m である。遠くの声は、反響音が入 ってしまって、きれいに拾えない。通常は、 教卓に持ってきて、先生の近くで音を拾って いると、反響音少なくきれいに拾うことがで きる。学生が発言する時は、その近く(3m 内) に集音マイクを移動させれば良い。教室に付 いている拡声マイクスピーカーシステムを 使っても、集音マイクで音を拾えば、ハウリ ング起こさず Zoom に取り込むことができる。 教室の黒板横のパソコンで Zoom に入る時 に、http://a.cc.mie-u.ac.jp/のモバイル LAN

認証ページを開き、統一アカウントで認証成 功させてから、Zoom に入る。この時の Zoom に入るアカウントは、大学支給の Zoom アカ ウントでなく、メールアドレスを使った自分 のアカウントで Zoom ミーティングに入ると 良いが、初めてのログイン時に、メールかス マフォを使った本人確認の認証要求が行わ れる。eMeet Luna から音が出ない時には、 教室の黒板横のパソコンで Zoom に入った後 に、左下マイクのアイコンをクリックして、 Zoomのマイクとスピーカーを、「eMeet Luna」を選ぶ。注意しないといけないのは、 eMeet Luna の電源は2秒間の長押しで ON/OFF されることである。よく、電源ボタ ンを短時間だけ押して起動しようとするが、 長押ししないと起動開始しない。電源ON状 態で電源ボタンを短く押すと、バッテリ量が ランプの量で示され、バッテリ量が多ければ ランプが多数光り、バッテリが十分であるこ とを示している。Bluetooth のペアリングを やり直したい時は、 eMeet Luna の Bluetooth ボタンを2秒間長押しする。 eMeet Luna の電話の絵の左のボタンは、ノ イズリダクションの ON/OFF ボタンである。 2台の eMeet Luna を USB ケーブルで繋ぐ と、集音範囲と再生範囲を広げることができ る。

 他に用意した集音マイクに、ヤマハ ユニフ ァイドコミュニケーション マイクスピーカ ーシステム YVC-1000(約 12 万円)がある。 スピーカー兼コントロールユニットに、最大 5台まで集音マイクを繋げることができるが、 高価であるため、1台分しか用意しなかった。

## 4.電子ボード 4。電子ボード

 ホワイトボード上で字や図形を書くとそ れが、パソコン上の画面に取り込まれ、その 画面を Zoom で共有指定することによって、 遠隔の履修学生に提示しようとするもので ある。用意したものは、白戸屋の電子ボード

https://www.hakubanya.com/ (約 14 万円) である。この電子ボードは、既存のホワイト ボードマーカーと黒板消しを使うことがで きるので、ホワイトボードの使用感覚は全く 変わらず、字を書いたり消したりできる。た だし、色を変えたい時だけは、角に付いてい るボタンの絵をタッチして色を選ぶという 操作が入る。ホワイトボードには、磁石で電 子ボードの枠型を貼り付けるという方法な ので、移動させることは可能ではあるが、枠 型が丈夫そうでないため、頻繁に移動させる ことは避けた方が良いと思われる。枠型から USB ケーブルで線が伸びており、それをパソ コンに繋ぎ、パソコン上で無料の専用アプリ を立ち上げると、ホワイトボード上で書いた 字や線が、リアルタイムにパソコン上に取り 込まれていくようになっている。字や線を認 識しているのは、赤外線が枠型に張り巡らさ れていて、ホワイトボードの面に触れた位置 を感知しているようである。枠型の角に付い ているボタンの絵も、単にプラスチックの透 明板にボタンの絵が描いてあり、タッチした 時にはその位置を感知しているだけのよう である。図2に設置状態を示す。左下には USB ケーブルでパソコンに繋がっている。

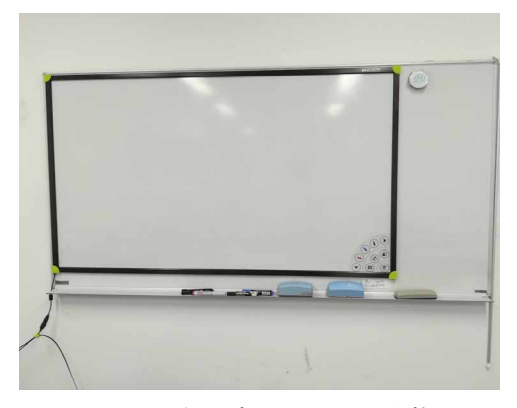

図2 電子ボードの設置状態

 高価なため用意はしなかったが、似た製品 としては、Sony 製 Edge Analytics Appliance 「REA-C1000」約 40 万円 +HDMI 出力す るカメラ Sony SRG-300H 約 30 万円 +

板書抽出オーバーレイ「REA-L0100」約 80 万円 という製品がある。ホワイトボードや 黒板などに書かれた文字や図形をリアルタ イムに判別・抽出し、先生の前面に浮き上が らせ表示させるものである。先生の人物透過 率をリアルタイムに調整可能で、字の後ろ側 に立たせた先生の映像の濃さを調整し、手書 き内容のみの映像を作り出すこともできる ようである。

 また、eGlass interactive whiteboard (約 40 万円)という海外製品もあり、先生と受講 生の間に透明パネルがあり、先生は受講生側 を見ながら字を描くと、受講生側からは裏表 逆の字になるところ、パソコンを介して、正 しく見える字になって大型モニタに表示さ れるというものがある。この利点は、先生が 受講生を見ながら講義を進めることができ ることにある。透明ボードは、内部照明が付 いており、蛍光ペンで書くと、反射して字が 見やすくなるようである。暗い部屋ならば、 内部照明を付けて蛍光ペンで書く。明るい部 屋ならば、内部照明を消して、蛍光ペンを使 わなくて通常のホワイトボードペンを使っ て書いた字が見えるらしい。

# 5.ペンタブレット 5。ペンタブレット

用意したものは、WACOM ONE 液晶ペン タブレット 13.3 型 DTC133W0D https:// www.wacom.com/ja-jp/getting-started/

wacom-one (約3万8千円)である。USB ケーブルでパソコンに繋ぐと、ペンタブレッ トがパソコンに繋がったと認識してくれる。 HDMI ケーブルでパソコンとペンタブレット を繋ぐと、パソコンの画面がペンタブレット 上にも表示されるが、HDMI ケーブルを繋がな い場合は、液晶ペンタブレットの画面は真っ 暗なままで使うことになるだけである。ペン タブレット上のペンの動きがパソコンの画 面上に現れることになる。タブレットドライ バ ー を https://www.wacom.com/ja-jp/

support/product-support/drivers からダウ ンロードしてインストールすると、Wacom Desktop Center というソフトもインストー ルされ、スタートメニューの中にデスクトッ プセンターというメニューが追加される。タ ブレットドライバーをインストールする途 中で、Wacom Experience Program に参加し ていただけるかチェックを入れる画面が出 るが、参加しなくても全く問題はない。 Wacom Desktop Center を開くと、タブレッ トのペンを使った時にパソコンのマウスポ インタも動かすことができる。Wacom Desktop Center の画面で製品登録すると

(WACOM ID は登録しなくても可)、特典 ソフトウェアとして、Bamboo Paper という ソフトがダウンロードインストールできる。 Bamboo Paper は使わなくても、他のソフト で代用ができ、OpenBoard というフリーソ フトがお薦めである。OpenBoard のソフト は、https://softaro.net/openboard/の中のダ ウンロードというタブの中からパソコンの OS に合わせてダウンロードできる。タブレ ットのペンの使い方は、ペンを使って液晶ペ ンタブレットの画面の上をタッチすると、マ ウスの左ボタンと同じ動きになる。ペンのボ タンを押すと、マウスの右ボタンを押した時 と同じ動きをする。

 授業では、数式を書いたり、ガウス分布の 図形を描いたりする時に、遠隔にいる受講生 に簡単に示すことができるので、大変便利で ある。Windows では「ペイント」ツールを開 き、「ペイント」のウィンドウを Zoom で共有 状態にして、「ペイント」上でペンを走らせる ことで受講生に提示する。

 ラフ図形ならば、液晶ペンタブレットでな く、液晶のないボード状のペンタブレットで も充分であり、安価な製品も多数存在してい る。付属するソフトウェアも、繊細な絵を描 きたい訳でなく、授業でラフ図形を示す程度 ならば、拘る必要はなく、「ペイント」ツール を使うことで充分である。

 教室の教卓から授業を行う場合、機材を持 ち込むのが手間になるため、研究室の自分の 机から授業を行うという場合、ペンタブレッ トは便利であり、借りて利用することが面倒 な場合は、自分でペンタブレットを用意する と良いが、例えば、 XP-Pen ペンタブ Deco01 (約 6000円) のようなボード状ペン タブレットで充分である。

#### 6.書画カメラ 6。書画カメラ

 用意したものは、ELMO 4K コンパクト書 画カメラ Visual Presenter MX-P2(約 4 万 円)である。USB ケーブルでパソコンに繋い で使うのが通常であるが、HDMI ケーブルか VGA ケーブルで大型モニタに繋ぐこともで きる。現物投影させる時に使うのに大変便利 である。Zoom をしている時に講師の顔を投 影するカメラと兼用で使い、現物投影しない 時には講師の顔を映し、現物投影する時には カメラの向きを変えて現物を映すという使 い方が便利である。

現物投影する書画カメラの良し悪しは、解 像度が重要で、数年前には、1280×720 画素 (約92万画素)が使われていたが、用意し た MX-P2 は、4160×3120 画素(約 1300 万 画素)の解像度がある。その画像を1秒間に USB ケーブルならば 30fps でパソコンに取 り込むことができ、滑らかな動きを再現でき る。1920×1080 画素(フル HD)の画素数な らば 60fps で取り込める。ただし、パソコン の取り込めた後 Zoom で遠方に送ると、受け 手では 256×144 画素の解像度で 12fps で受 信しているというような状況になっている。 取り込みの解像度と速度は素晴らしいが、そ のまま受け手までは届いていない。

### 7.65インチ大型モニタ 7 65インチ大型モニタ

 遠方の受講している学生の様子を見なが ら、授業を進めたいという先生に応えるため に用意したもの(スタンド別で約 13 万 8 千 円)であり、教室の横壁に沿って設置されて いる。先生の様子を映すためでなく、Zoom の マルチビューの形式で、多数の受講生を映す ために使われる。先生の目線は、教室に来て いる受講生の方向と、大型モニタの方向の両 方を見ながら授業を進めることになる。

 大型モニタの下にノートパソコンが用意 されており、そのノートパソコンでも Zoom に ログインして、右上の表示のアイコンでスピ ーカービューを選択するのでなく、ギャラリ ービューを選択する。マイクはミュートに設 定し、カメラも使わないように設定する。

 大型モニタとノートパソコンの間は、HDMI ケーブルで接続されている。スタンドは組み 立て作業が有料になるため、ネット注文し (約 1 万 4 千円)、2人掛かりで組み立てた。

# 8. iPad

 体育の授業などで、動画撮影するために使 うことができる。グループに分かれて使うこ とを想定し、13 台を用意した。iPad を共有型 の貸出の形で使えるようにするために、iPad のソフトのインストールに制約が掛けられ ている。iPad を使う時に必要な AppleID を いただくために Apple School Manager に教 育学部で登録を行い、いただいたアカウント を使って、生徒用管理対象 AppleID を作り、 その AppleID を使って iPad を立ち上げてい る。iPad の中のソフトをインストールするに は 、 MacBookAir を用意し、 Apple configurator 2 を入れて、MacBookAir と iPad を USB ケーブルで繋いで、iPad の中 へソフトを送り込むという方式を取ってい る。Apple configurator 2 は、MacOS10.15. 6 以降の OS でないと動かないという制約が ある。MDM(モバイルデバイス管理)サーバ を使って、iPad の中を管理する方法もあるが、 無料のMonsyle Manager という製品は大学

では利用できず、他の MDM サーバは有料で

ある。

Apple configurator 2 を使って、iPad にソ フトを送り込もうとする時、Apple School Manager で作成したコンテンツマネージャの 役割を持つ Apple ID を使うのであるが、「この Apple ID はまだ Volume Purchase Program で 使用されたことがありません.」というエラー が最初は起きる。その時には、Apple 社側で, Apple School Manager で作成したApple ID の 登録が完全に完了していないのが原因であり、 無料アプリで構わないのでアプリのライセン スを購入する操作をしてしばらく待つことを 繰り返す。すると、数日して Apple 社側でその Apple ID の登録が完了した状態になり、エラー が発生しなくなる。

 バレーボールでは Volley Pad という iPad ソフトが有名で、バスケットボールでは Basket Plus という iPad ソフトが有名のよ うである。他にも GameBreaker や SportsCode など MacBook で動くスポーツ 系の戦略ソフトは多数存在している。iPad で 動くソフトとして、ウゴトル、CMV、Dartfish Express 等の映像分析に使うソフトも存在 する。ウゴトルは、スローや巻き戻し再生が でき、CMV は2つの動画を比較再生でき、 Dartfish Expressは体形の角度測定ができる。

iPad を使って授業する場合、授業中のバッ テリ切れを起こす可能性が高く、共有型の貸 出の形で利用する場合には、授業前日に事前 に借りて充電しておくということが必要で あると思われる。充電状態で保管ができるラ ックも存在しているが、高価であるため、用 意できていない。

 津市では GIGA スクール構想により iPad の タブレットを小学校へ配布した。この配布し た iPad は、Scratch サイトのファイル保存や ファイル読み込みができないというような 様々な制約が掛かっているため、注意が必要 である。Scratch サイトへのアクセスも制約 が掛けられている学校がある。授業で使う前 に動作確認することが必須である。

# 9.まとめ

ハイフレックス授業に向けて用意した設 備の解説を行ったが、他にも、Windows ノー トパソコン、360 度カメラ、Web カメラ、デ ィジタルカメラ等を用意したので、借りて利 用することが可能である。本文で解説した設 備も含め、さまざまな設備の使い方を習得す ると、授業が進めやすくなる。

オンライン授業が始まった頃に、急いで習 得しないといけなかったのは、Zoom の使い 方である。そして、Moodle に慣れていなかっ た先生は、Moodle の使い方を習得しなけれ ばならなかった。Zoom と Moodle を駆使し てオンライン授業がスタートし、グループデ ィスカションをさせたい先生は、ブレイクア ウトルームを駆使して授業を進めている。対 面ならば、全グループの様子を同時把握する のは容易であるが、ブレイクアウトルームで はその点が面倒である。数学の授業でも問題 を与えた時に、対面ならば受講生の様子を眺 めることで、理解できているか否か容易に把 握することができたが、Zoom 越しでは把握 しにくいのと、受講生間で聞き合うことがで きず、理解できた学生と理解できてない学生 の二極化が進んでしまうのが難点である。 9) 備トィ用備る 得方たばてィウ面のはをめ握しきの い役策化先者 参考 しょうきょう 得方たばて イウ おはそろすにず 二用学とがを生ま イ解ソタる含、ンなあ生らンカルら容のえこるく、極意生し続抑自ま イ解ソタる含、シなあ生らンカルら容点たとこい理化しのてくえ身として、メディング、業インにそれがインを全あ面に、がとで進設極後でつか取りの ツケっぽうがいそん たちをの面に、理て、きん備能で、取りの

用意した設備は、学習の進む学生と進まな い学生の二極化を抑えることに対する抑制 役としては機能不足である。今後もコロナ対 策が続く中で、授業を進めていくので、二極 化を抑えつつ、受講生の学力を上げることに 先生自身が取り組んでいかないといけない。

## 参考文献

[1]VCUBE UVC80, https://device-support. vcube.com/hc/ja/articles/900006071526-% E8%A3%BD%E5%93%81%E6%A6%82%E8%A6%81- C700 (2021 年 10 月現在) [2]eMeet Luna, https://www.emeet.ai/#/ LunaDetail (2021 年 10 月現在) [3]YAMAHA YVC-1000, https://soundsolution.yamaha.com/products/uc/yvc-1000/index (2021 年 10 月現在) [4] 白 戸 屋 電 子 ボ ー ド , https: //www.hakubanya.com/ (2021 年 10 月現在) [5]Sony Edge Analytics Appliance REA-C1000, https://www.sony.jp/edgeanalytics-appliance/ (2021 年 10 月現在) [6]eGlass interactive whiteboard, https://eglass.io/ (2021 年 10 月現在) [7]WACOM ONE DTC133W0D, https:// www.wacom.com/ja-jp/getting-started/ wacom-one (2021 年 10 月現在) [8]XP-Pen Deco01, https://www.xp-pen.jp/ product/187.html (2021 年 10 月現在) [9]OpenBoard, https://softaro.net/ openboard/ (2021 年 10 月現在) [10]ELMO Visual Presenter MX-P2, https:// www.elmo.co.jp/product/doc\_camera/mxp2/ (2021 年 10 月現在) [11]日本経済新聞「iPad と動画が変えた戦術 女子バレー飛躍の舞台裏」2011 年 8 月 16 日 記 事 https://www.nikkei.com/article /DGXNASFK0803L\_Y1A800C1000000/ (2021 年 10 月現在) [12] BasketPlus, https://basket-plus.jp/ (2021 年 10 月現在) [13]GameBreaker, http://www.nayoro-city. net/~nayorobb/soft/pdf/2006GB.pdf (2021 年 10 月現在) [14]SportsCode, http://news.hudl.jp/ products/sportscode (2021 年 10 月現在) [15] ウゴトル, https://ugotoru.com/ (2021 年 10 月現在) [16] CMV, https://www.coachmyvideo.mobi/ (2021 年 10 月現在) [17] Dartfish Express, https://www. ipa4fun.com/games/com.dartfish.ios.dart fishexpress/ (2021 年 10 月現在)